### **GESTION DE SUELDOS**

#### **1. PAGO DE LA LIQUIDACION**

Los fondos de la Tesorería General de la Nación son girados los primeros días de cada mes a la Cuenta Corriente del Banco Patagonia destinado al pago de las cargas sociales y a los haberes del personal de la Universidad. Lo primero que debemos hacer es procesar el pago de la OP desde la operación **Tesorería – Pagos – Pagar Liquidación Interface Pampa.** Filtramos por Actuación de Pago**.** El **neto a pagar** incluye tanto a los agentes con cuenta bancaria, como a los agentes sin cuenta bancaria, es decir, son los haberes netos líquidos que se abonan al personal. El total de la liquidación incluye los haberes líquidos y los montos a abonar en concepto de cargas sociales.

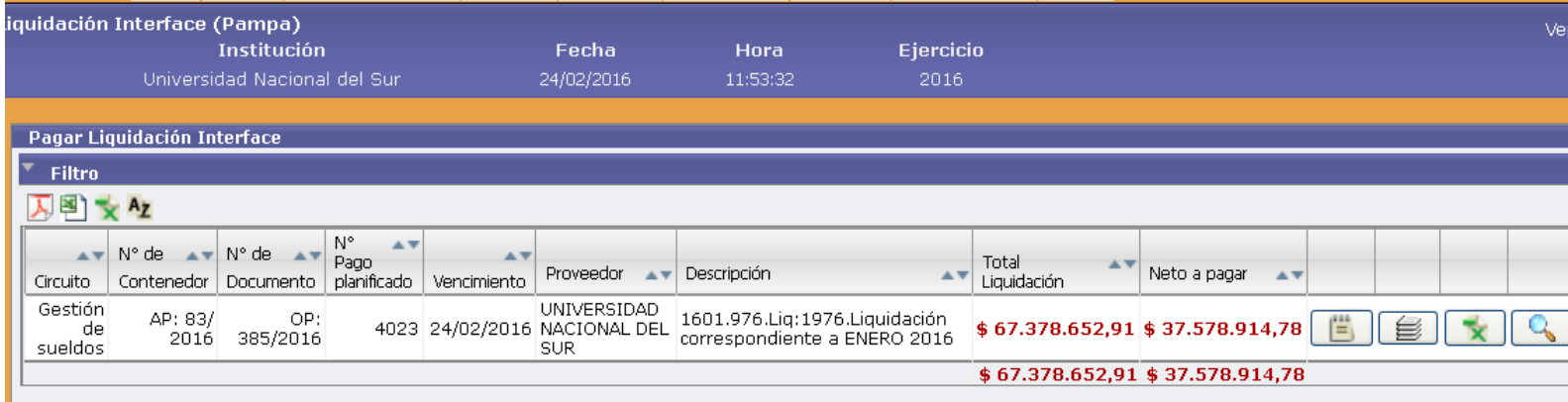

#### Si filtramos utilizando la lupa, aparecerá la siguiente pantalla:

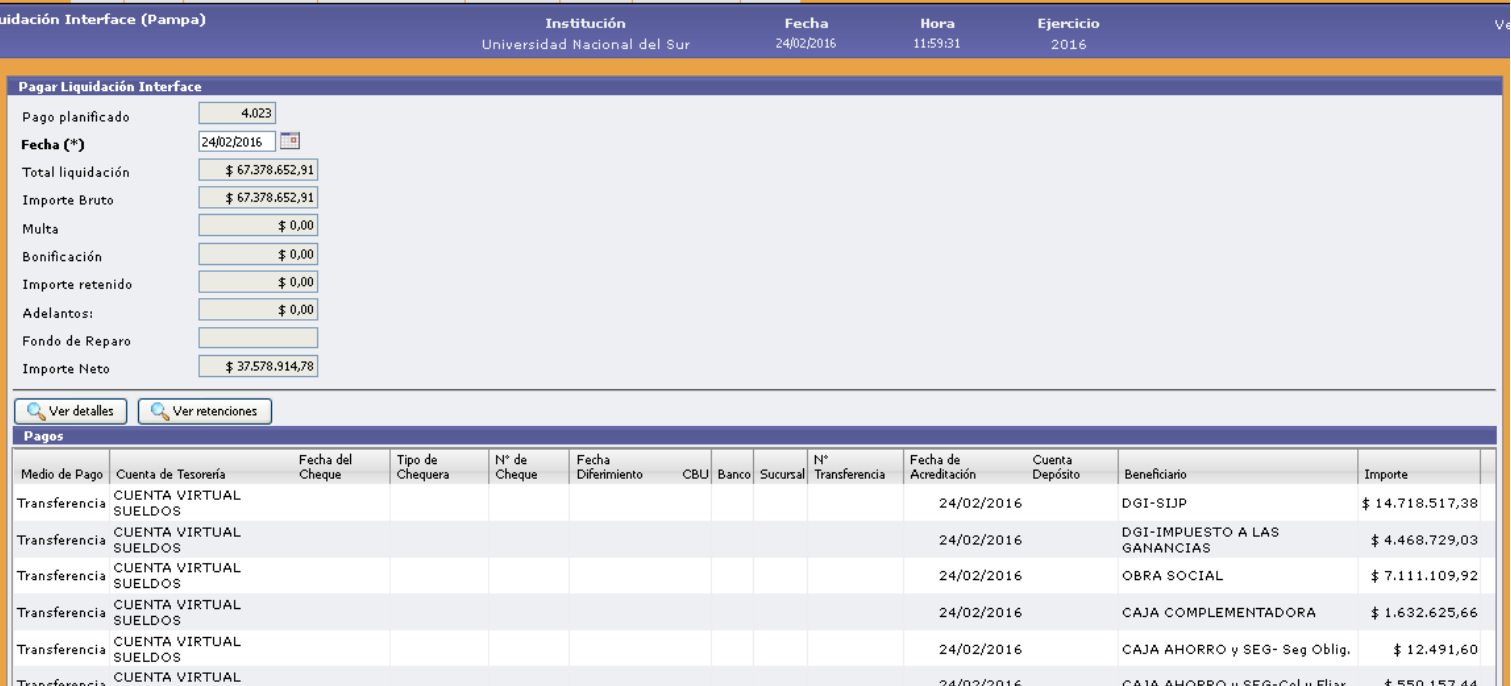

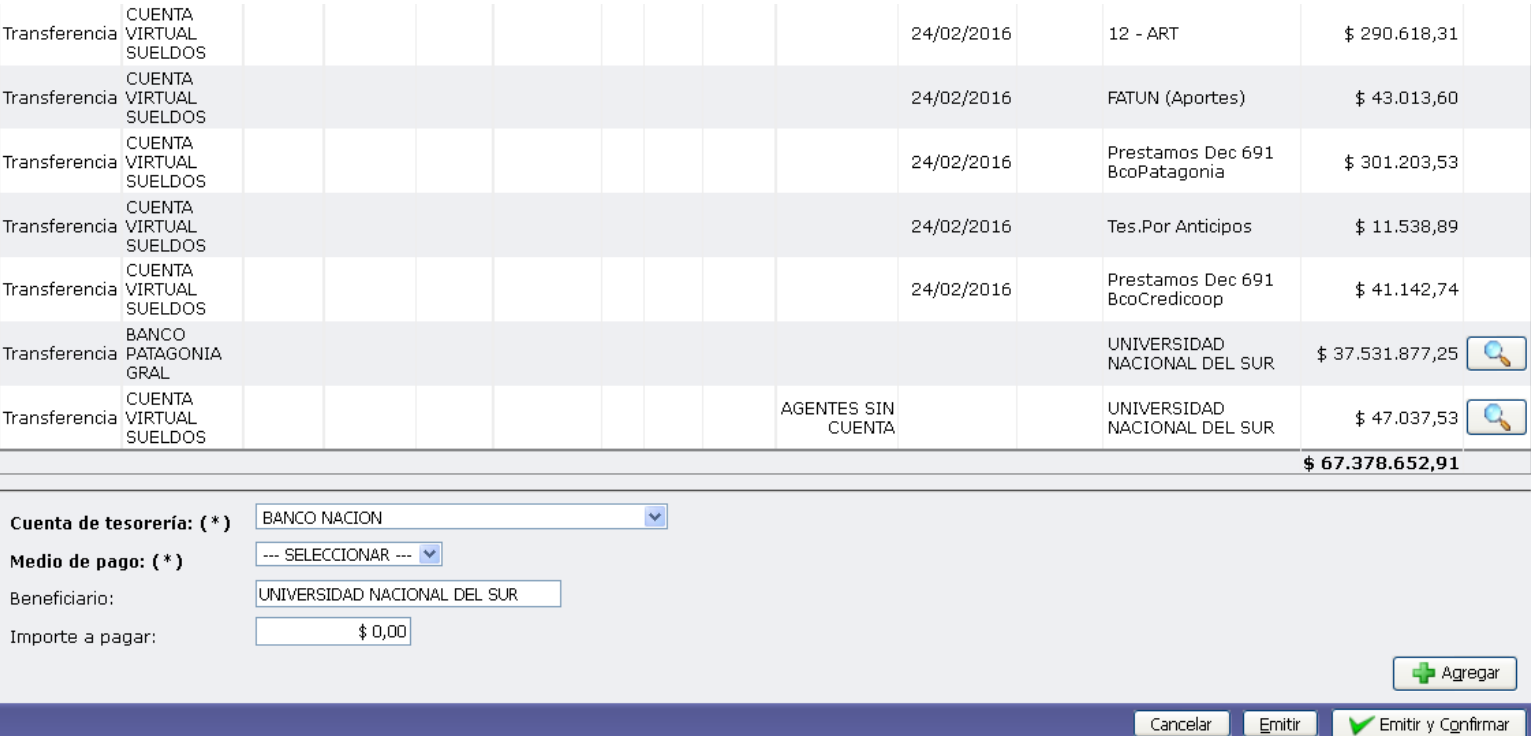

Lo primero que muestra la pantalla son aquellos montos que se abonan en concepto de cargas sociales, aportes y contribuciones, y anticipos descontados. Estos se llaman grupos de cheques, y los mismos conceptos los vamos a encontrar en la Actuación de Pago. Como podemos observar, el sistema los carga automáticamente utilizando la CUENTA VIRTUAL SUELDOS. Se utiliza esta cuenta porque los pagos de los distintos conceptos de sueldos se realizan en diferentes momentos, y el sistema Pilagá no permite pagar parcialmente una Orden de Pago. Por este motivo, se paga la OP sin utilizar cuentas financieras, excepto en el caso de los haberes enviados al banco.

Seguidamente, debemos elegir la cuenta bancaria (Banco Patagonia Gral.) que se utiliza para el pago de los Líquidos de los haberes de aquellos agentes que tienen cuenta bancaria, y que fueron enviados exitosamente al banco. Este importe lo verificamos con el comprobante emitido por el banco que dice autorizado, donde muestra la cantidad de registros enviados correctamente. Si hay diferencia entre los registros ingresados y los registros correctos, es por la existencia de registros rechazados en el envío. Estos los debemos tener en cuenta ya que se

agregan a los agentes sin cuenta. Una vez cargado el importe por banco, nos mostrara que aún queda saldo en la OP. Este importe corresponde a los agentes sin cuenta bancaria y a los agentes rechazados por el banco, si hubiera. Este monto lo vamos a pagar utilizando la CUENTA VIRTUAL SUELDOS, debido a que tampoco se abonan financieramente en este momento.

Una vez que hayamos cargado todo, el importe a pagar que nos quede debe ser cero. Finalmente, confirmo el pago con el botón EMITIR Y CONFIRMAR. El sistema muestra la siguiente pantalla que permite consultar e imprimir la información. No es necesario imprimir ya que mostrara la misma imputación que ya imprimió el área de Contabilidad.

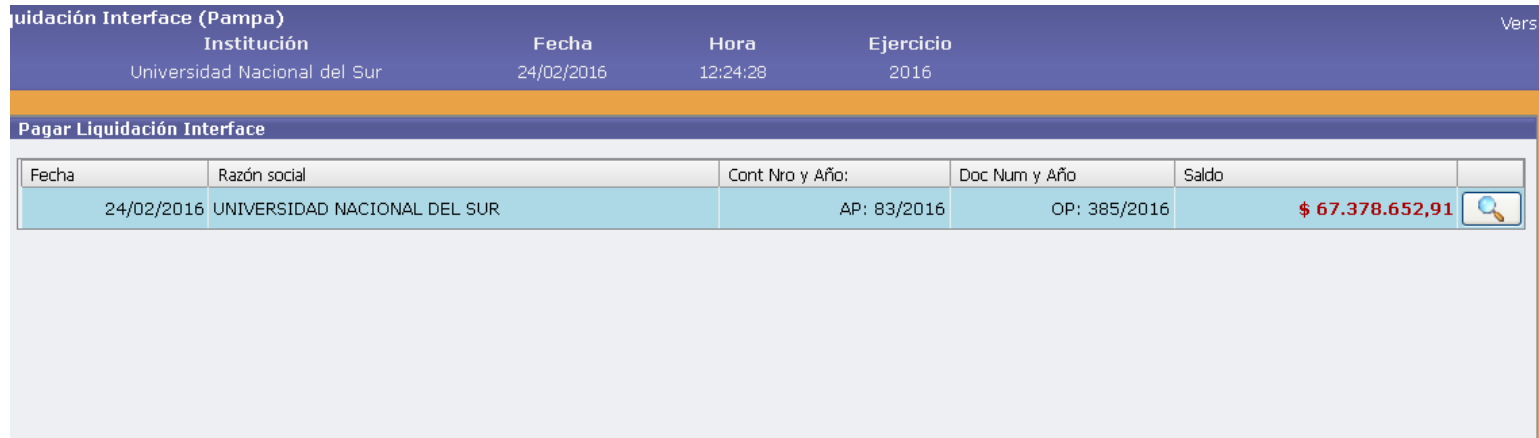

Imprimir todo

Einalizar

#### **CUENTA VIRTUAL SUELDOS**

Esta cuenta como su nombre lo indica, es una cuenta virtual, creada para poder pagar la OP de los sueldos, sin tener la obligación de pagar financieramente los distintos conceptos. Esto se debe a que los pagos de las cargas y de los agentes sin cuenta y rechazados, se realiza en diferentes momentos.

Pero no solo la vamos a utilizar para pagar la liquidación, sino que además se usa para ingresar los mismos conceptos a los FONDOS DE TERCEROS correspondientes. Este ingreso a los fondos de terceros asociados a los grupos de cheques del Mapuche (Obra Social, Dpto. de Complementación, etc.), el sistema lo realiza automáticamente. Sin embargo, el monto correspondiente a los agentes sin cuenta y rechazados, lo debemos ingresar nosotros manualmente utilizando la CUENTA VIRTUAL SUELDOS. Una vez realizado esto, la CUENTA VIRTUAL SUELDOS debe quedar con importe cero ya que se compensaran los egresos y los ingresos. Para constatar que realizamos correctamente estos pasos, podemos consultar los movimientos y el saldo de esta cuenta del día que procesamos la OP. La misma la podemos consultar en **Tesorería--- Consultas y Listados----Cuenta de Tesorería----Resumen de Cuenta de Tesorería.** 

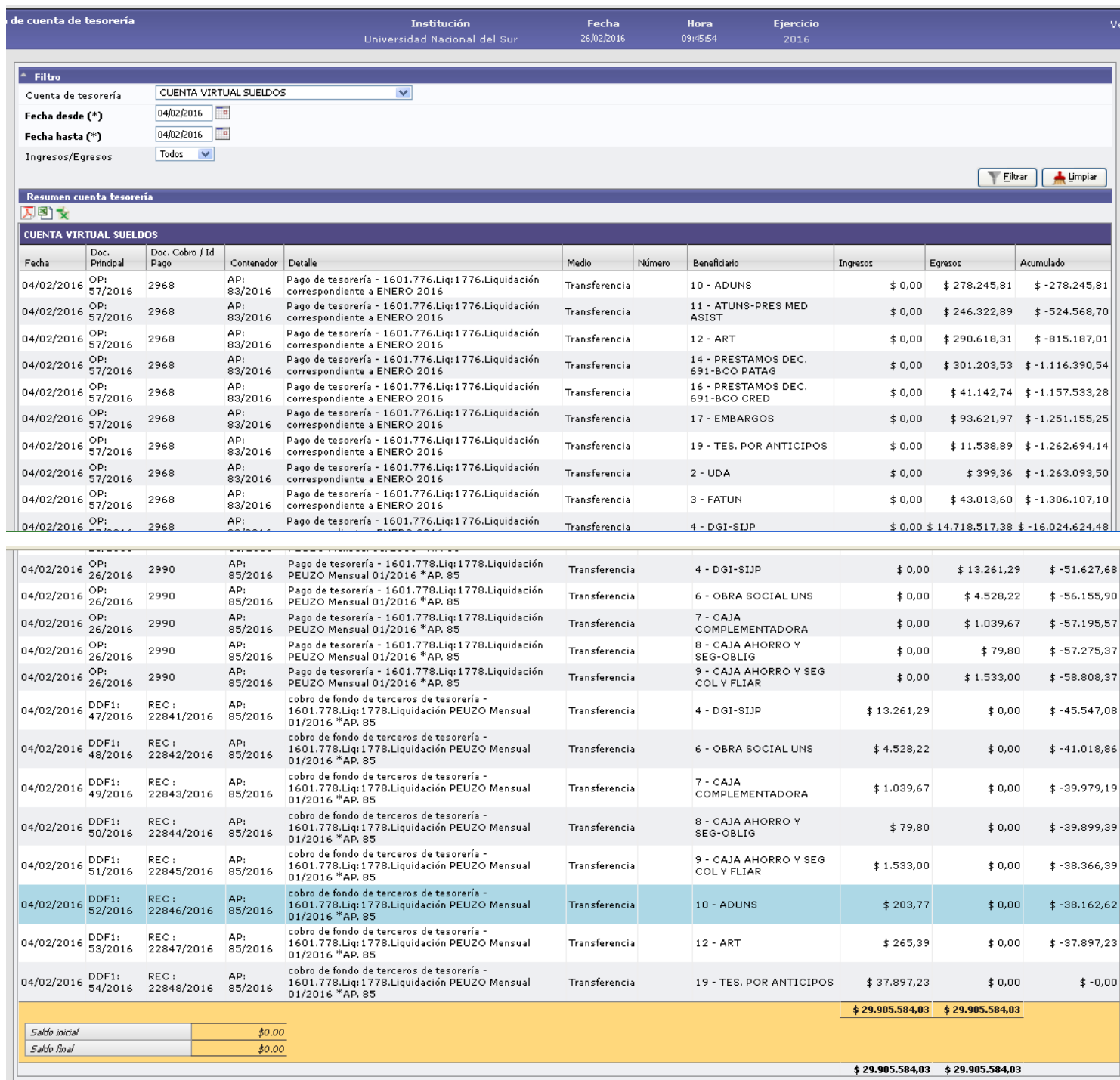

#### **FONDOS DE TERCEROS**

Los fondos de terceros se utilizan para abonar todos los conceptos que no sean los haberes netos líquidos al personal a través de la acreditación bancaria. Cada concepto que aparece en la AP de sueldos (Obra Social, Caja Complementadora, etc.), tiene su propio fondo de tercero. Como ya dijimos, el sistema ingresa automáticamente estos conceptos cuando le damos el pagado a la OP de los sueldos. Si consultamos los movimientos podremos ver que los fondos ya tienen el dinero ingresado:

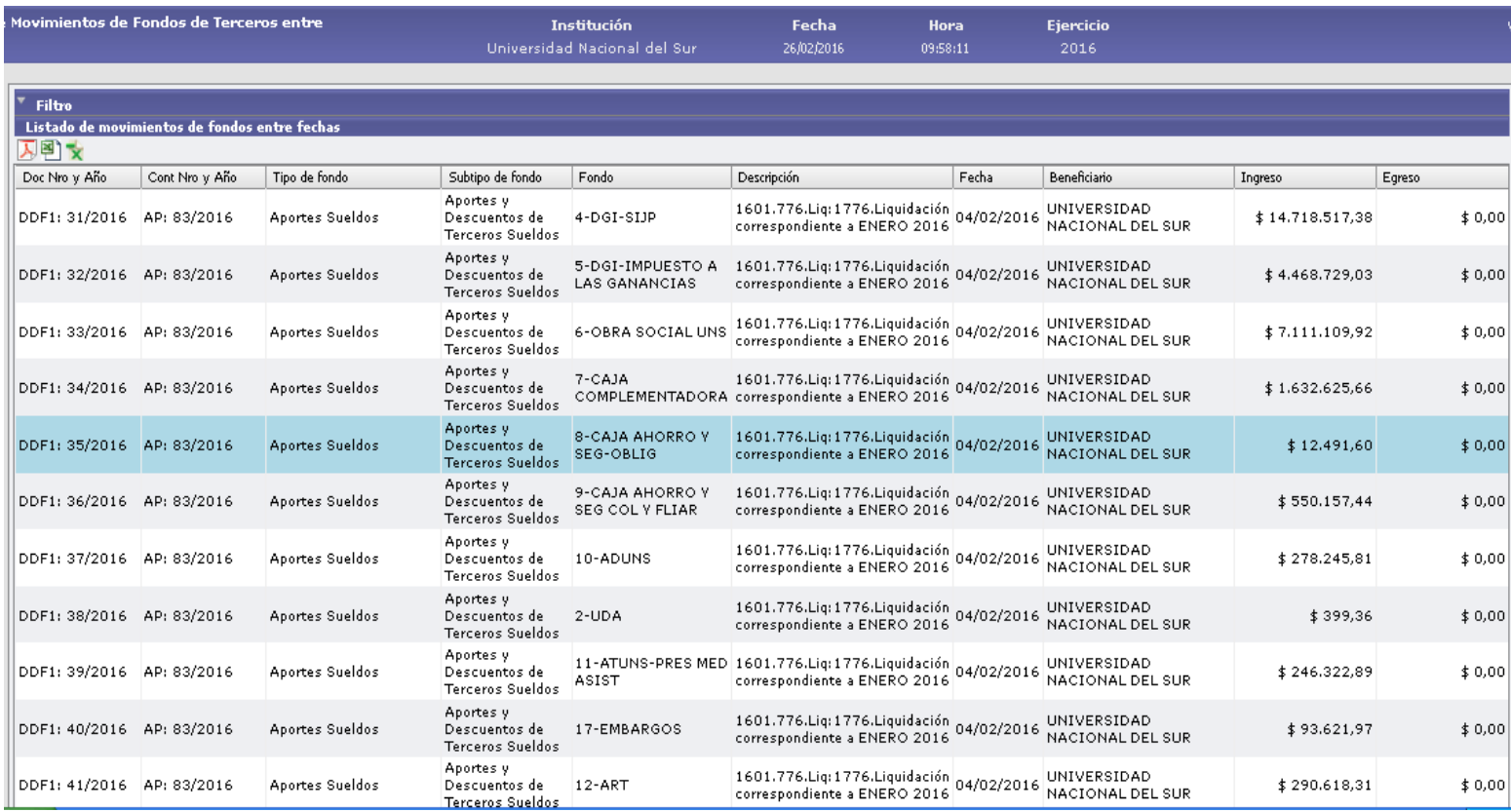

Sin embargo, no sucede lo mismo con el monto correspondiente a los agentes sin cuenta y rechazados. Cuando pagamos la OP de sueldos, este concepto lo cargamos utilizando la CUENTA VIRTUAL SUELDOS. Pero el sistema, no hace el ingreso automáticamente de este concepto como lo hace con los grupos de cheques. Por lo tanto, debemos ingresar este monto manualmente. Para ello, debemos hacer un **Cobro de Fondos no Previstos (Fondos No Presupuestarios-Fondos de Terceros)** e ingresar el importe correspondiente a los agentes sin cuenta y rechazados, al fondo AGENTES SIN CUENTA, utilizando la CUENTA VIRTUAL SUELDOS.

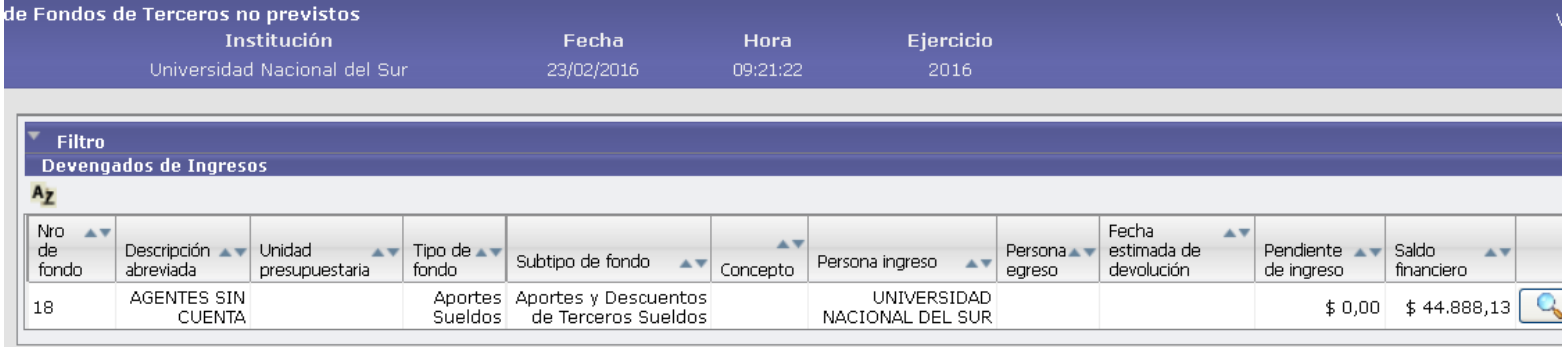

Una vez ingresado el monto, podremos emitir los respectivos cheques o transferencia bancaria. Y de esta manera, la CUENTA VIRTUAL SUELDOS queda compensada y su saldo será cero.

# **2. AGENTES SIN CUENTA Y RECHAZADOS**

1) Autorizar la entrega de los Fondos a través de la operación "Autorización de entrega de

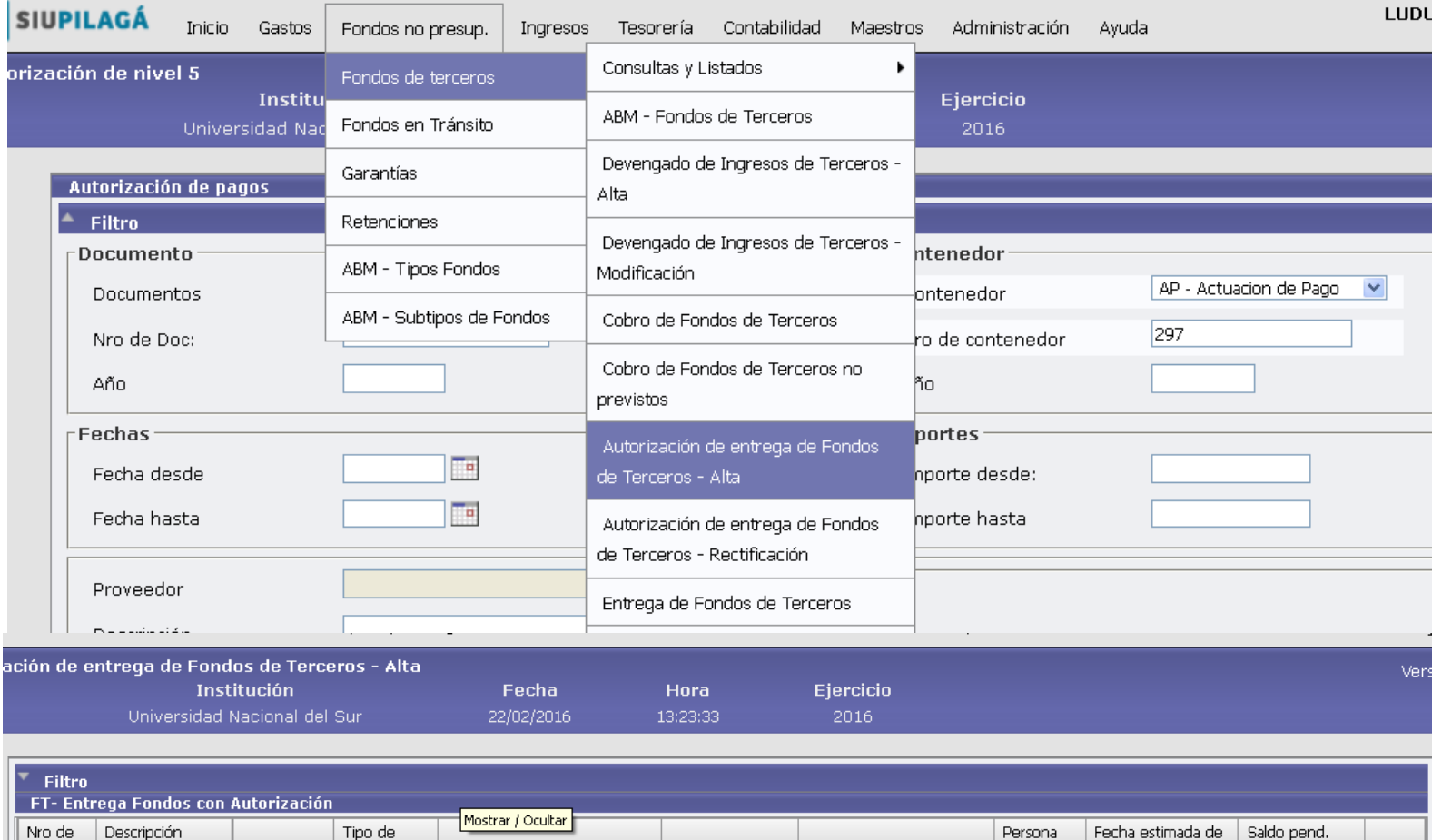

Fondos de Terceros- Alta"

3) Completar los datos que solicita y procesar. En la solapa Gestión, completamos la descripción (Sueldos enero 2016, por ejemplo), beneficiario e importe.

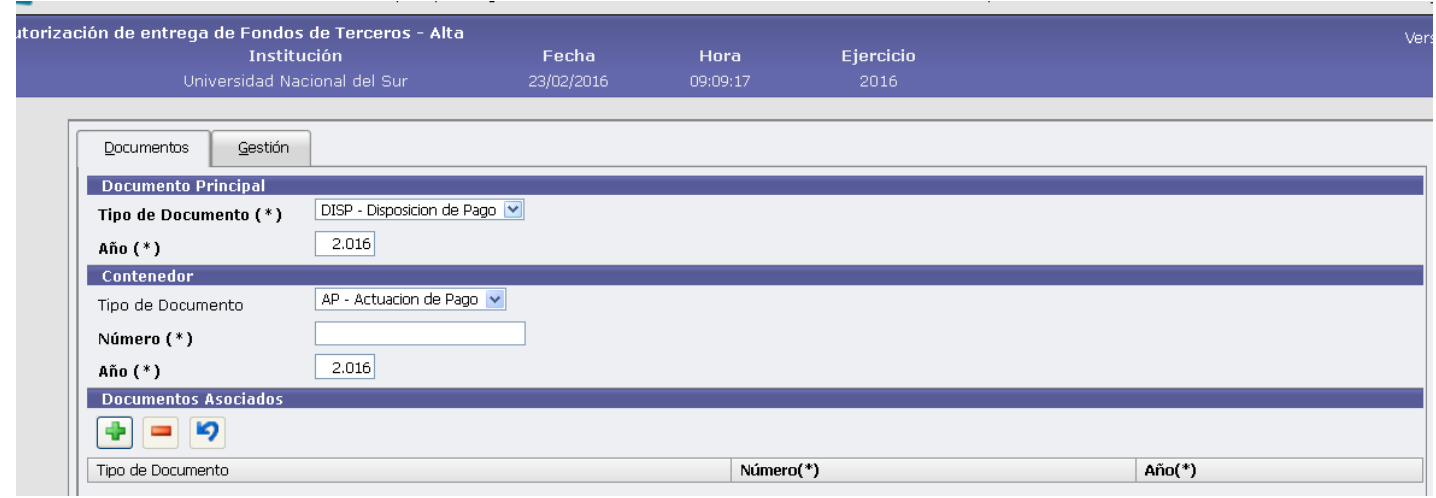

4) Luego, se deben entregar los fondos autorizados previamente en el paso anterior. Para ello, iremos a **Fondos no Presupuestarios----Fondos de Terceros---Entrega de Fondos de Terceros.** Aquí podemos filtrar por AP, y nos mostrara solo aquellos que autorizamos en el paso anterior. En este paso, permitirá elegir el medio de pago por el cual se le abonará al beneficiario.

El egreso del fondo en dos pasos tiene la ventaja de que al entregarlo nos muestra el CBU de las personas, lo que permite generar luego el archivo para interbanking.

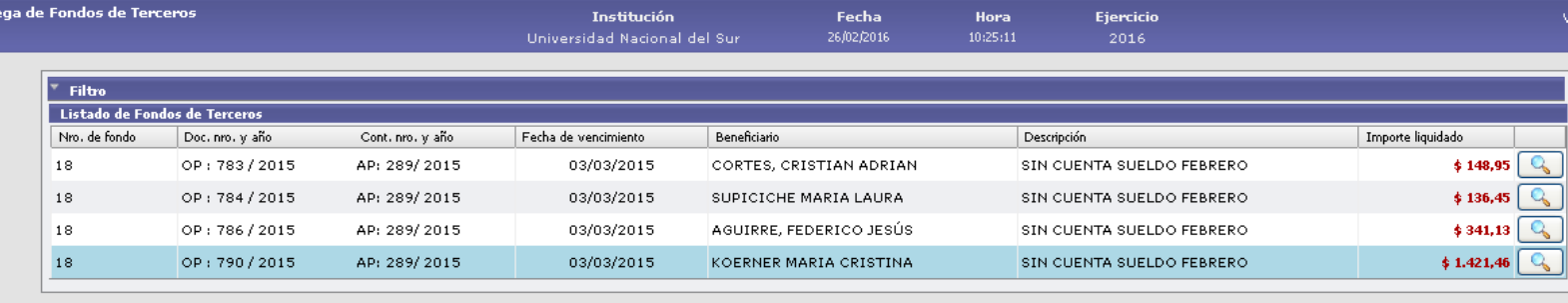

#### **3. PAGO DE CARGAS SOCIALES**

Las cargas sociales se abonan utilizando los siguientes fondos de terceros:

- Obra Social UNS
- Caja Complementadora
- Caja de Seguros SA (Seguro Obligatorio y Seguro Colectivo Familiar)
- Gremio ADUNS (Asociación de Docentes de la Universidad Nacional del Sur)
- Gremio UDA (Unión Docentes Argentinos)
- Gremio ATUNS (Asociación de Trabajadores de la Universidad Nacional del Sur)
- Gremio FATUN (Federación Argentina de Trabajadores de las Universidades Nacionales)
- DGI-SIJP y ART (F.931)- AFIP
- Impuesto a las Ganancias (se egresa en la segunda quincena del mes cuando se paga el Pago a Cuenta correspondiente al Sicore)
- Prestamos Banco Patagonia
- Prestamos Banco Credicoop

Para el pago de las obligaciones, existen dos opciones:

robantes Pagos(POPUP) - Mozilla Firefox

**A** Mozilla Firefox

1) Fondos No Presupuestarios **>>** Fondos de Terceros >> Autorización de Entrega de **Fondos- Alta: el** procedimiento es el mismo que para los agentes sin cuenta. Primero se debe autorizar la entrega cargando los datos de la AP, beneficiario e importe.

# IMAGEN

2) Fondos No Presupuestarios **- > Fondos de Terceros - >** Entrega de Fondos: En este paso se seleccionan los conceptos cargados en el punto anterior seleccionando el medio de pago. Las cargas sociales se abonan utilizando la cuenta de tesorería Banco

 $\boxed{\Box} \boxed{\Box}$ 

Patagonia Interbanking. Esta es una cuenta creada en el Pilagá para poder luego generar el archivo para subir a la página de Interbanking. Se imprime el comprobante de pago sin los recibos.

Otra opción para realizar un egreso de un fondo de terceros es utilizar la opción **Fondos No Presupuestarios**  $\rightarrow$  **Fondos de Terceros**  $\rightarrow$  Entrega de Fondos de Terceros con **autorización simultánea.** Aquí nos muestra solo aquellos fondos que tengan dinero ingresado. Esta operación es la misma que la anterior, solo que aquí la autorización y la entrega se realizan en el mismo paso. Presenta la desventaja que no muestra el CBU del beneficiario por lo que no servirá para generar el archivo de salida para el banco.

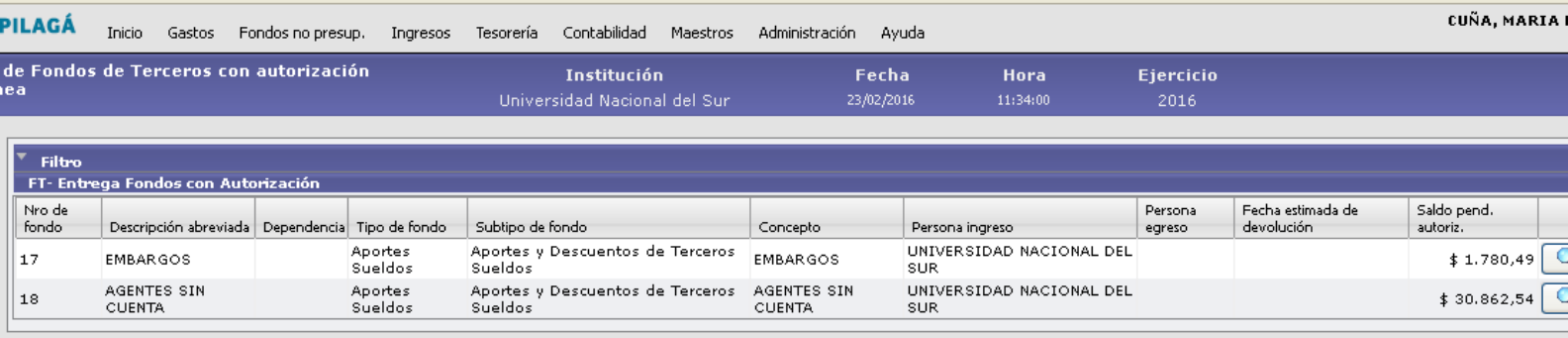

Obra Social, debemos egresar del fondo de terceros el monto que se liquide por cada

Actuacion de Pago. No se pueden acumular los pagos a un mismo beneficiario y realizar un solo egreso.

Una vez efectuado el pago por banco, se debe dejar copia del comprobante de transferencia junto con la impresión del egreso por Pilaga.

# **APORTES Y CONTRIBUCIONES A LA SEGURIDAD SOCIAL, ART Y CONTRIBUCION SEGURO OBLIGATORIO**

Los pagos en concepto de aportes y contribuciones a la Seguridad Social, ART y Seguro Obligatorio, se abonan teniendo en cuenta el F. 931 mediante un archivo que envía la Dirección de Haberes. Este formulario incluye los conceptos liquidados a favor de la Afip. de las Actuaciones liquidadas para el pago de haberes del mes en curso . Las Actuaciones de Pago que se incluyen en el F. 931 se encuentran discriminadas en el Memorandum enviado por haberes que se encuentra en la AP de sueldos generales.

El egreso del fondo de terceros de este concepto se hace de la misma manera que las otras cargas sociales.

Hay un concepto de ART , correspondiente a profesores extraordinarios que está incluido en el F.931 y es procesada en Orden de Pago separada. Hay que ir a Pagar Liquidación y buscar por AP.

## **4. EMBARGOS**

### **Pagos de los embargos a través de la Plataforma de Interbanking**

La mayoría de las cuentas judiciales son dadas de alta en el sistema de Interbanking. En Pilagá, se realiza un egreso por el monto total del Fondo de Terceros Embargos. Para ello, seguiremos el mismo procedimiento que con las cargas sociales: autorizamos la entrega del fondo a nombre de la Universidad Nacional del Sur por el monto total, y luego entregamos el Fondo de Tercero cargado en el paso anterior, utilizando la cuenta de tesorería Banco

#### Nacion\_Interbanking.

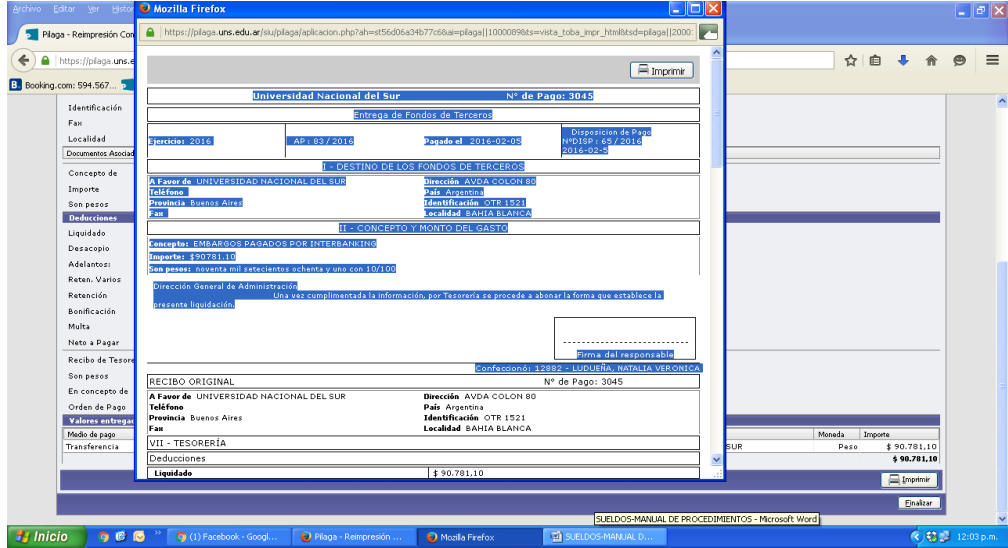

#### **Pagos de los embargos a través de cheques del Banco Nación**

Los pasos son:

1) Ir a **Fondos No Presupuestarios - Fondos de Terceros - Autorización de Entrega de Fondos- Alta:** se debe autorizar la entrega cargando los datos de la AP, beneficiario e importe según planilla de embargos.

2) **Fondos No Presupuestarios <b>Fondos de Terceros - Fontrega de Fondos**: en este paso se emite el cheque, pero debemos cambiar el beneficiario por BANCO DE LA NACION ARGENTINA. El cheque debe ser imputado con la leyenda: "Para pagar embargo correspondiente al oficio……. (Nombre del oficio)". Los cheques se pagan en ventanilla del Banco Nación. Se adjunta al pago una Nota aclaratoria según la modalidad del oficio correspondiente.

# **5. ANTICIPOS DE SUELDOS**

Se remite un archivo a la Dirección de Sistemas con los anticipos de haberes abonados al personal que correspondan al mes en curso, para que procedan al descuento en los sueldos del personal.

Se confecciona una planilla de Excel distinta por cada tipo de liquidación. Para generar esta planilla hay que seguir los siguientes pasos:

1) ir a **Gastos---Sueldos---Consultas y Listados---Listado de Saldos a Rendir de Haberes Devengados no Liquidados**:

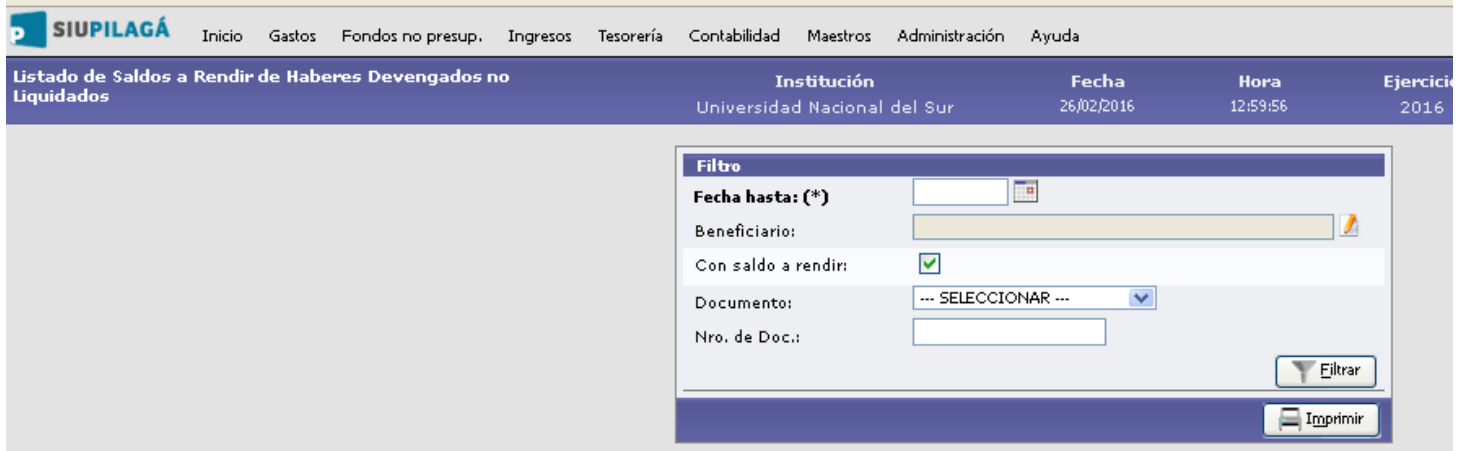

Luego filtramos y nos muestra el siguiente listado. Lo bajamos a Excel para poder trabajarlo, ya

### que todo el proceso es manual.

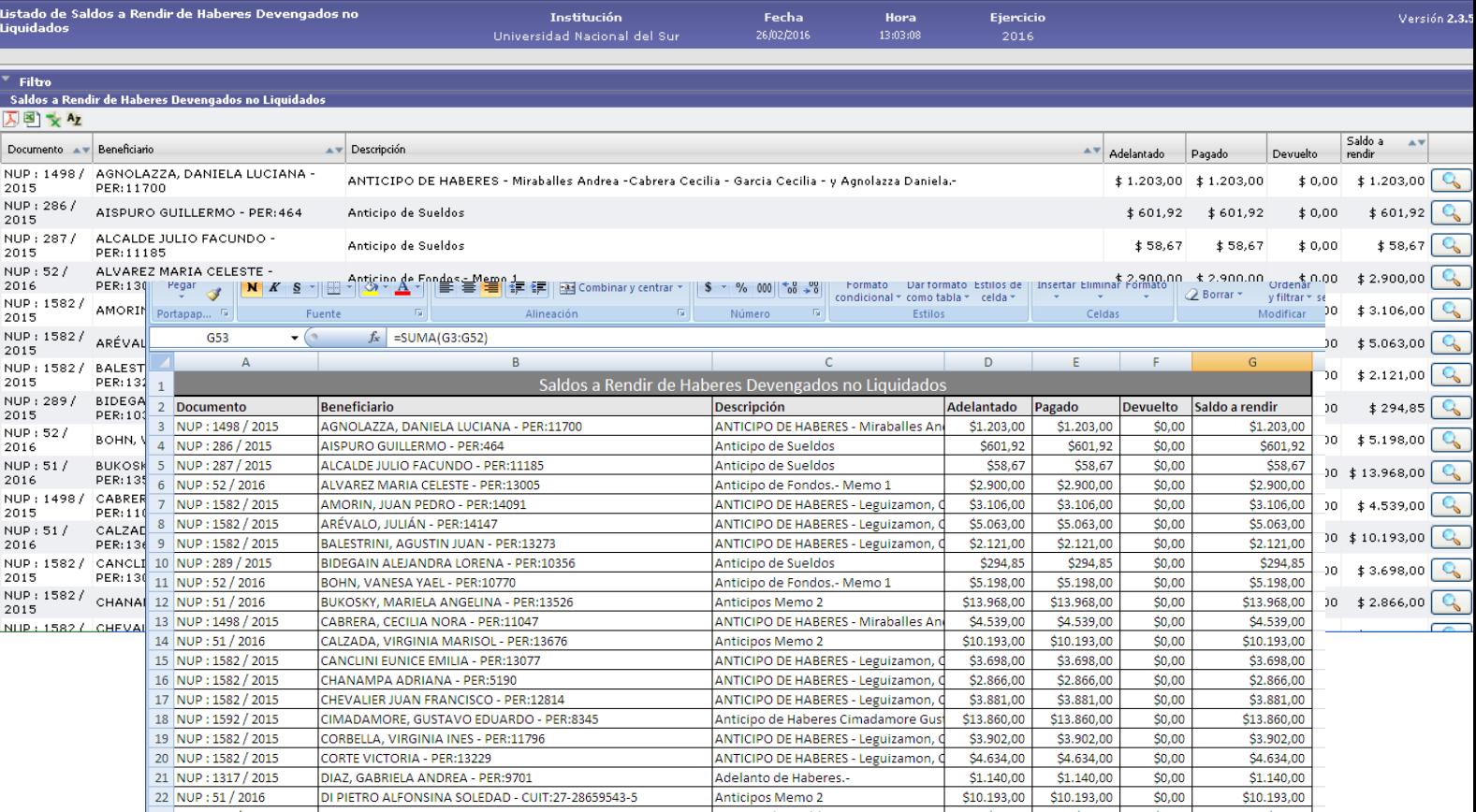

Las columnas requeridas son las de Beneficiario, DNI y Saldo a Rendir.

3) Guardar el listado : **Dropbox---Compartida----Anticipos y Reintegros No Mensuales para Descontar,** finalmente, enviar la información con los descuentos generados a la Dirección de Sistemas y a la Dirección de Haberes.

4) La Dirección de Sistemas nos devuelve un archivo con los montos efectivamente descontados a los agentes a través del sueldo. Se procede a dar de baja a los deudores por Anticipos de Haberes en el sistema Pilagá. Para ello, iremos a **Tesorería---Operaciones en Cartera---Devolución de Haberes no liquidados---Filtrar.** 

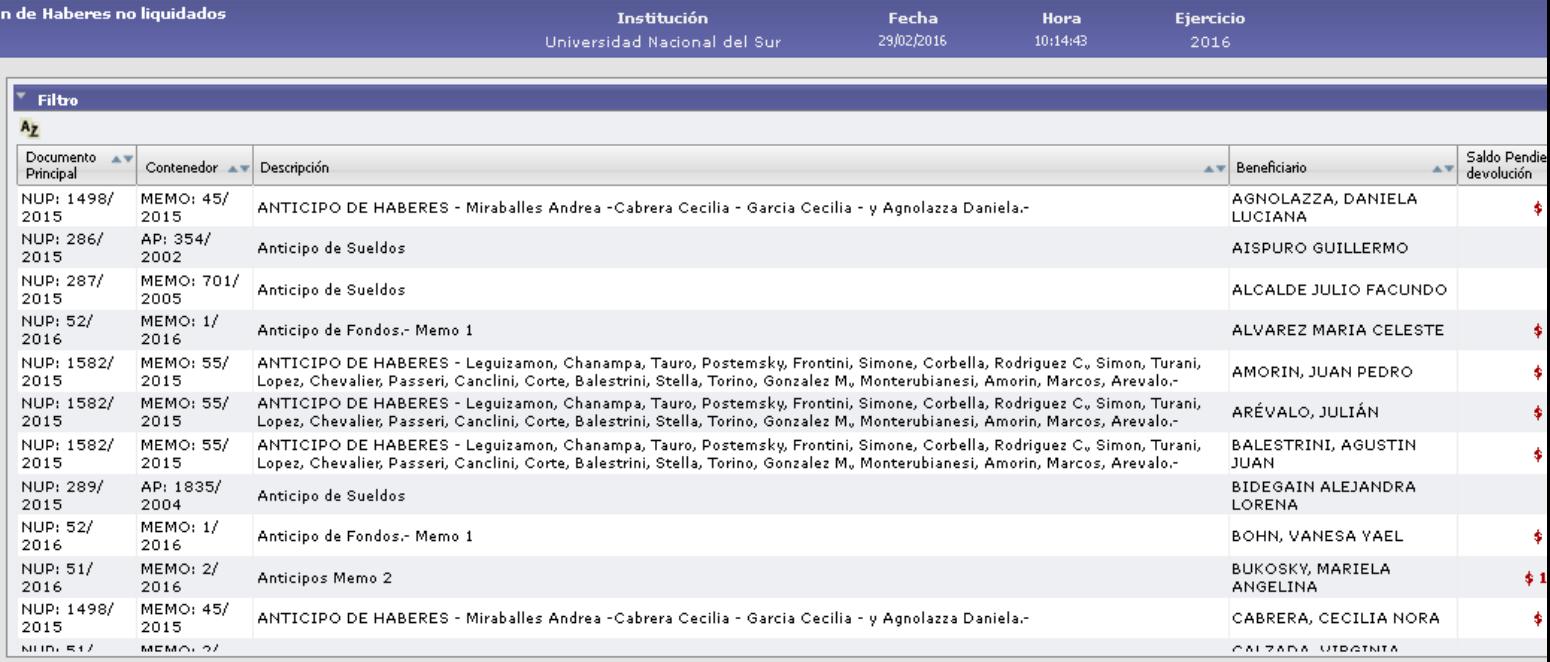

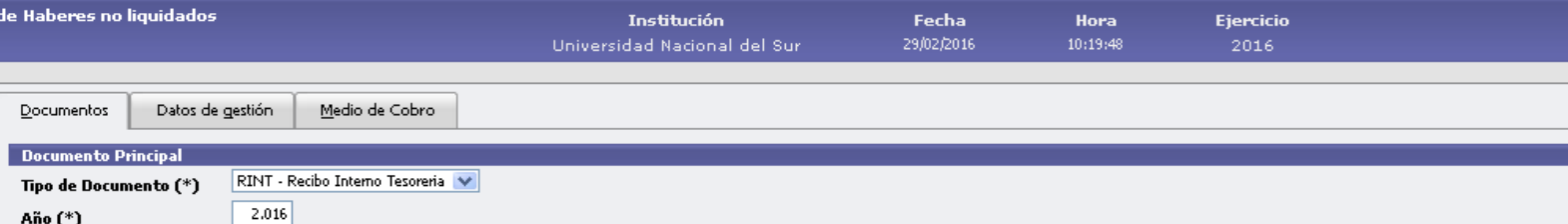

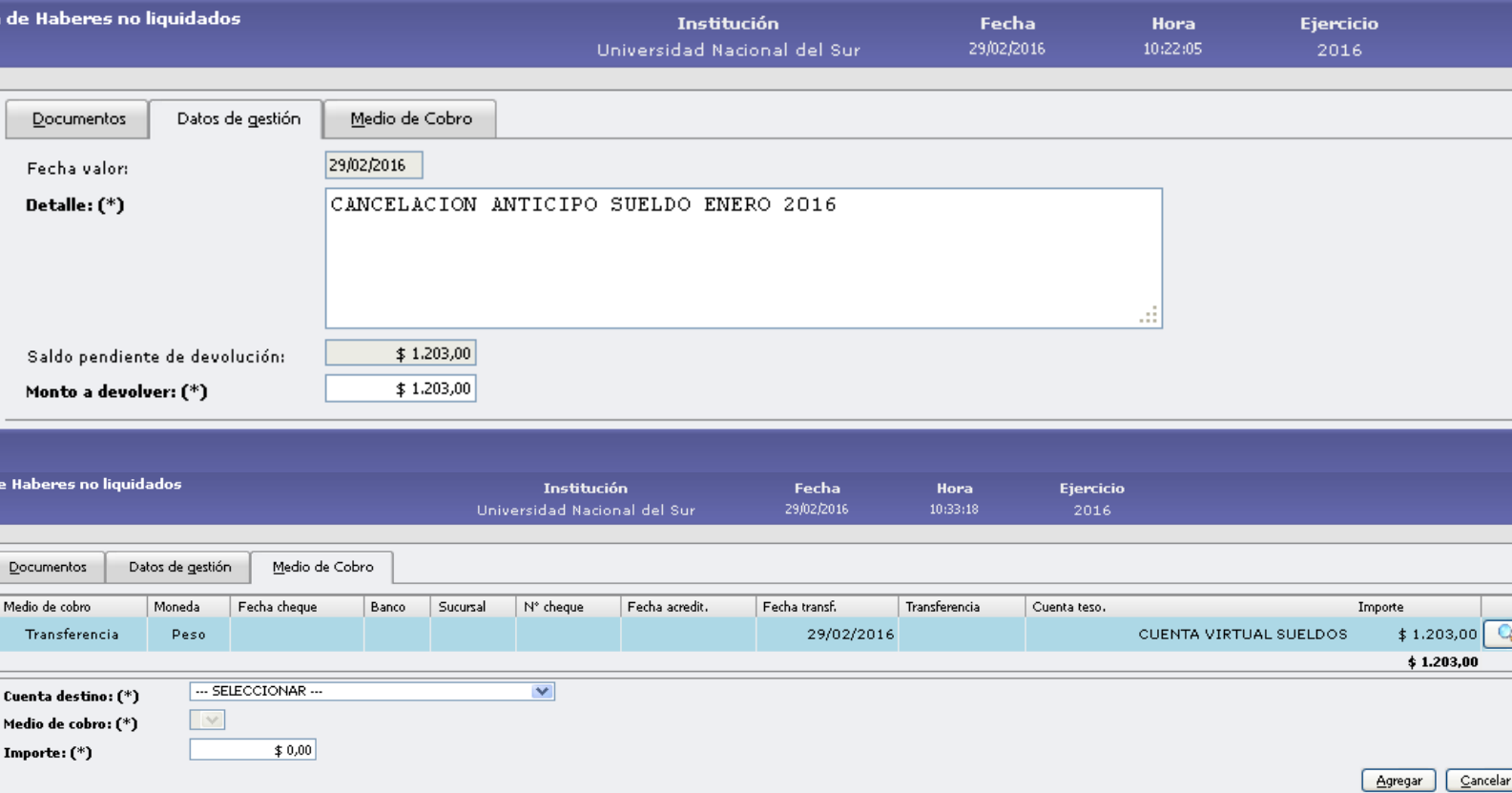

En este paso, nos solicita una cuenta destino para ingresar ese monto. Elegiremos la CUENTA VIRTUAL SUELDOS, ya que debemos elegir un medio de cobro que no tenga implicancias financieras. Luego, agregamos y confirmamos la operación. Una vez que hicimos este procedimiento con cada agente en forma individual, la CUENTA VIRTUAL SUELDOS tendrá un saldo, que debemos egresar ya que la misma debe quedar con saldo cero. Ese saldo a su vez, coincide con el saldo con uno de los grupos de cheques que es TES.POR ANTICIPOS, que también es uno de los Fondos de Terceros. Como se puede observar, el mismo tiene un ingreso que el sistema realizo automáticamente cuando se hizo el proceso de pago de la liquidación de la AP de sueldos.

Cancel

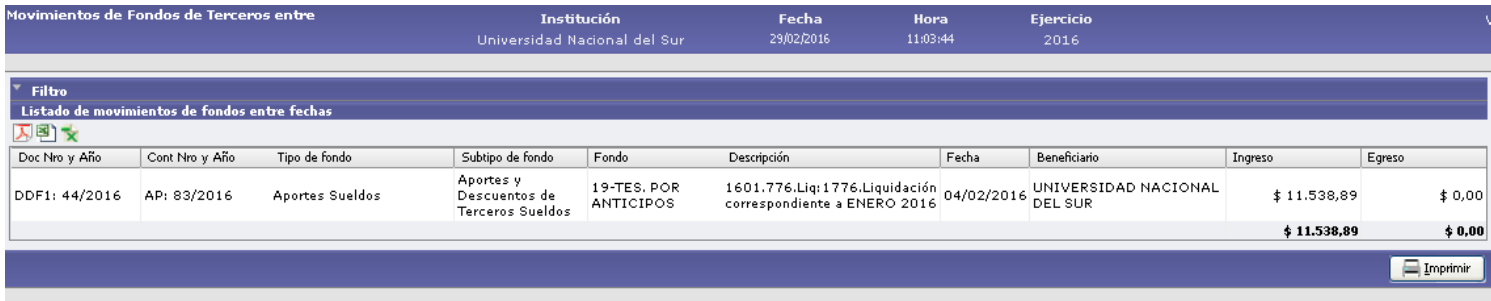

Para egresar este Fondo y que la CUENTA VIRTUAL SUELDOS quede con saldo cero, hay que ir a Fondos No Presupuestarios<sup>-></sup> Fondos de Terceros<sup>-></sup> Entrega de Fondos de Terceros **con autorización simultánea.** Filtramos y buscamos el Fondo TES.POR ANTICIPOS. Completaremos con los datos que nos solicita y cuando nos pida la cuenta de tesorería como medio de pago utilizaremos la CUENTA VIRTUAL SUELDOS.

#### *Anticipos de Subresponsables*

Con respecto a las cancelaciones de los anticipos a Subresponsables, existe una opción que es descontar los mismos a través de la liquidación de sueldos. Es requisito contar con la autorización de cada agente a través de una nota firmada. A los agentes que debamos mandarle a descontar los vamos a incluir *manualmente* en el listado de Excel de sueldo general que enviaremos a sistemas.

Una vez que tenemos los listados con los descuentos efectuados que nos envía la Dirección de Sistemas, debemos bajarles la deuda a los agentes. Para ello iremos a **Tesorería----Cobros--- Cobro de Devoluciones de Adelantos.** Allí filtramos por AP y nos mostrara aquellos deudores de Subresponsables que deben reintegrar.

Elegimos el deudor que corresponda y en la solapa Documentos siempre debemos elegir el **RINT,** que es el recibo interno de Tesorería.

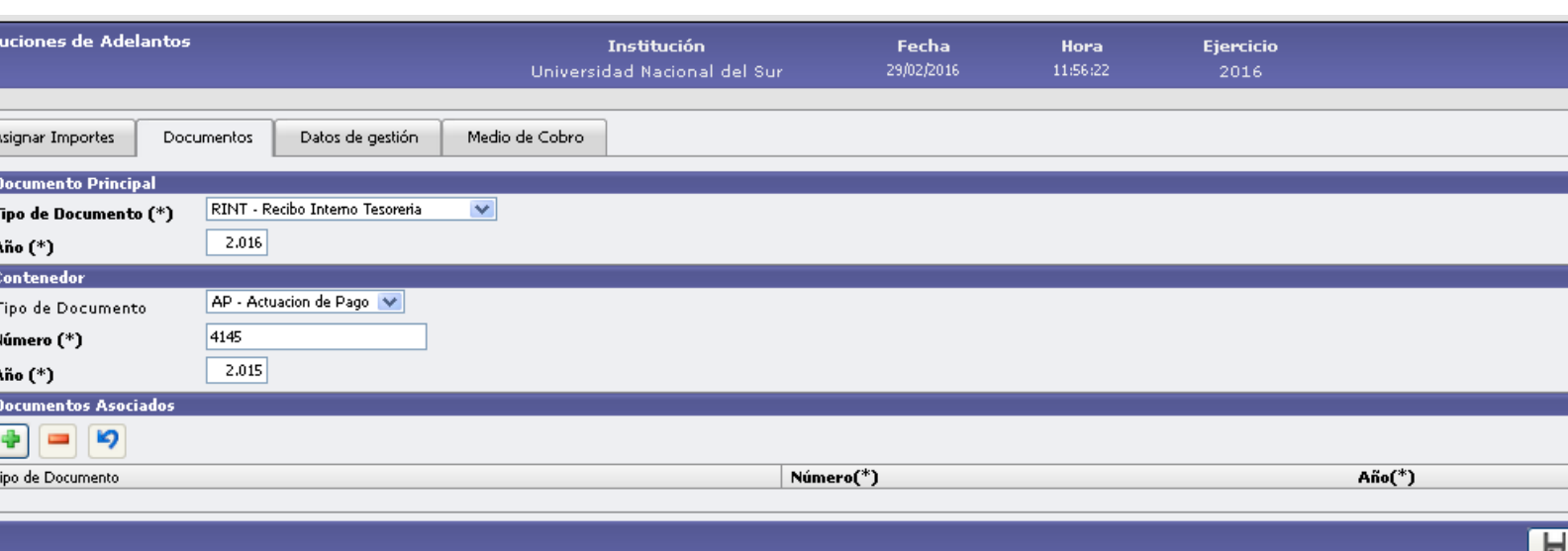

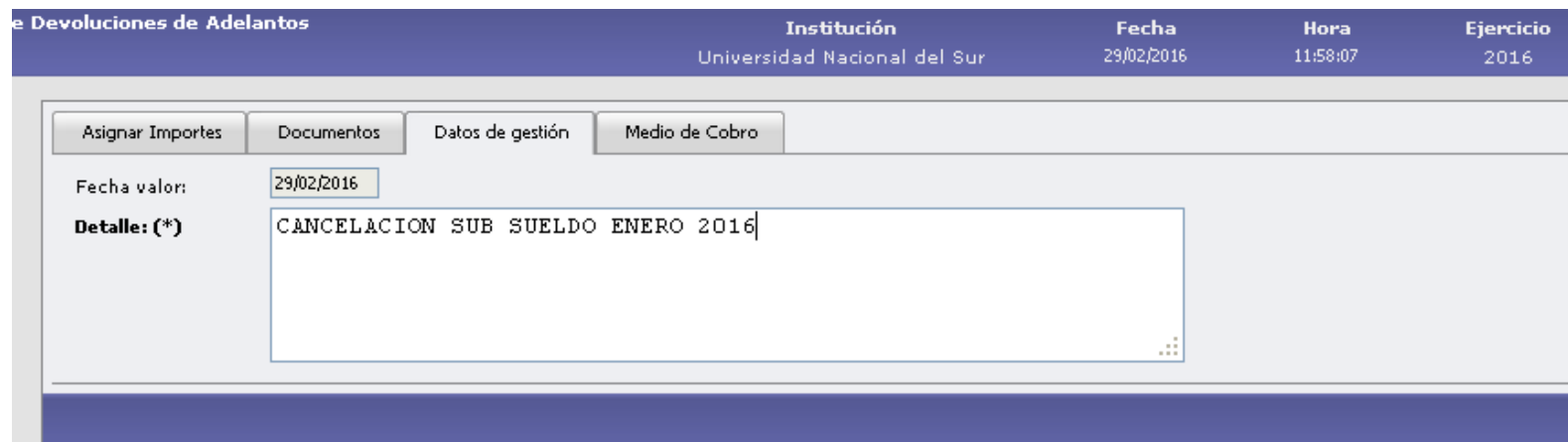

Cuando nos solicite la cuenta destino, debemos elegir la CUENTA VIRTUAL DE SUELDOS. Luego, se confirma y se imprime el recibo, que va una copia a la AP de sueldos, y otra en la AP del anticipo al sub.

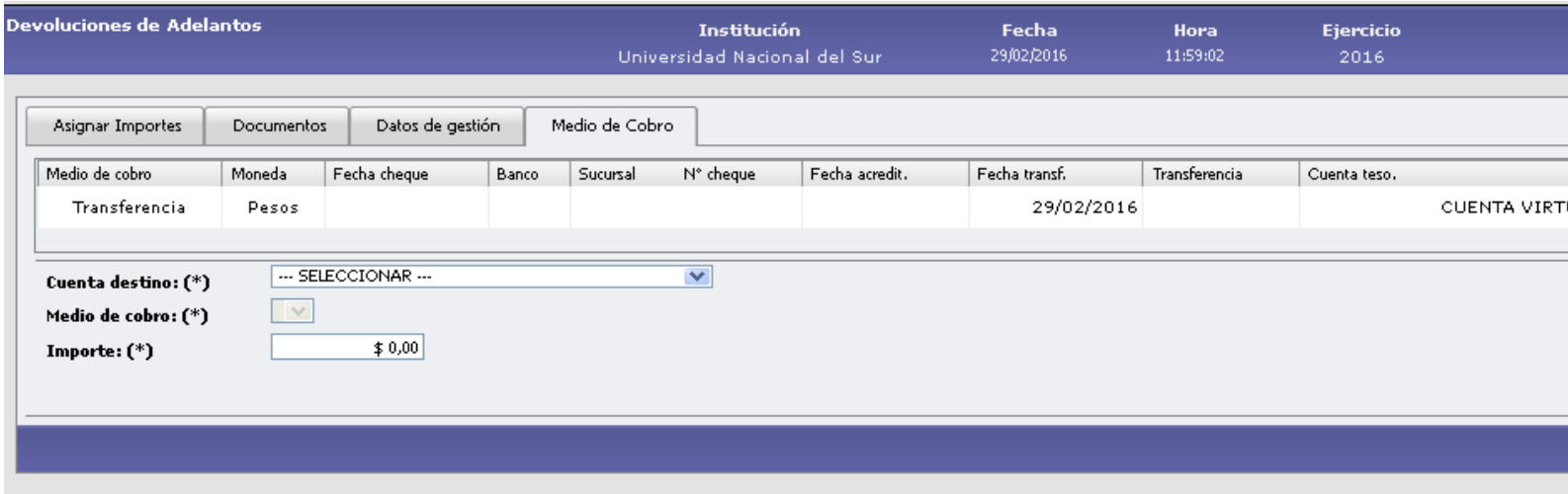

### **1. REINTEGROS NO MENSUALES**

Las AP de Reintegros no Mensuales se generan cuando los agentes se desvinculan de la UNS y no se alcanza a informar la baja con la debida anticipación. En este caso, la Dirección de Haberes ordena la solicitud de la devolución de los importes adeudados por el agente y por los organismos.

La Tesorería realiza el pedido de reintegro mediante carta certificada con aviso de retorno. Para consultar la deuda de la persona podemos ir a **Ingresos----Consultas y Listados----Deuda por Financiador.** Filtramos por persona y elegimos el concepto "Deudores de Haberes".

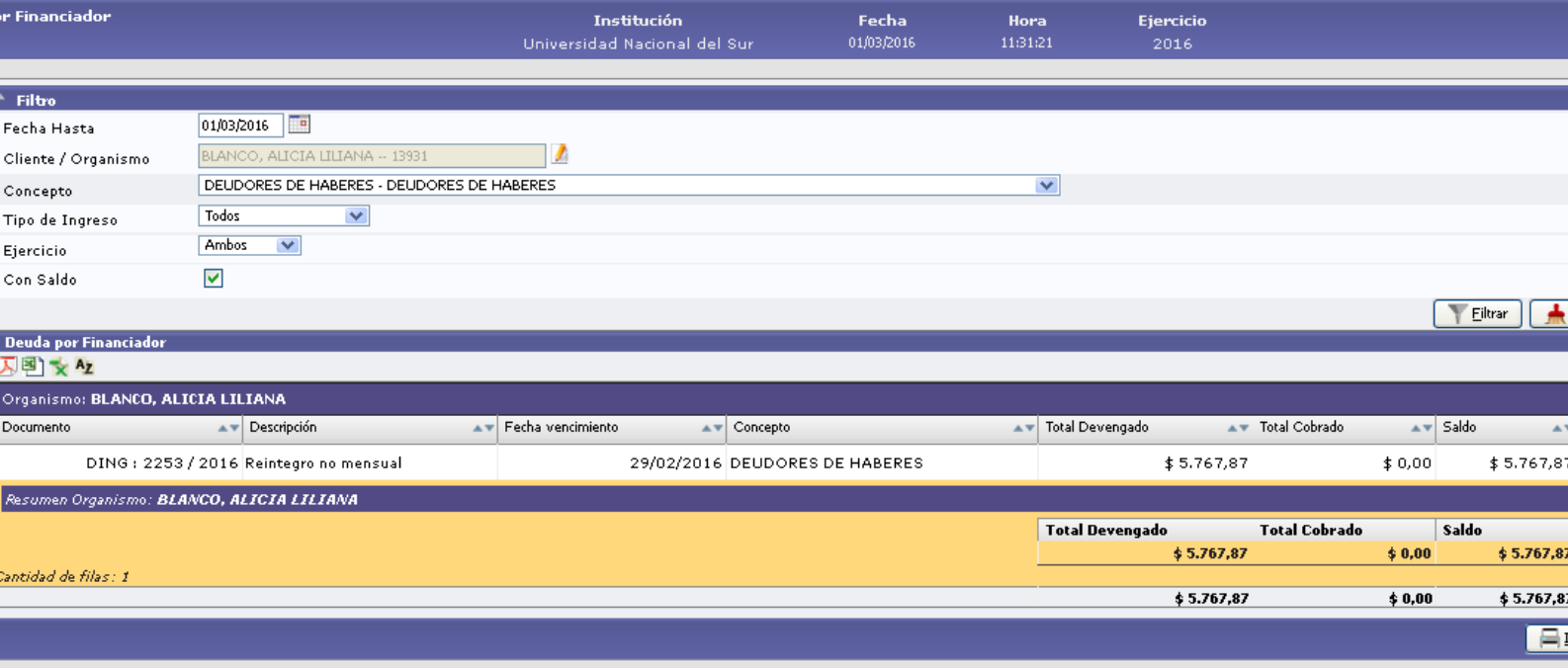

Cuando el agente reintegra, ya sea por Caja o por transferencia bancaria, le debemos descargar la deuda e imprimir el recibo.

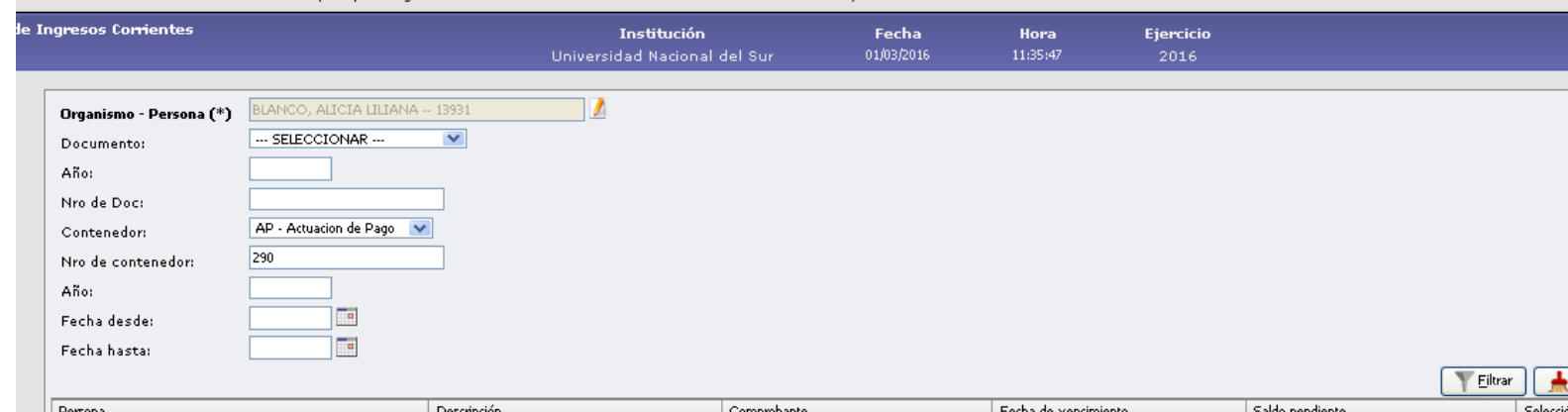

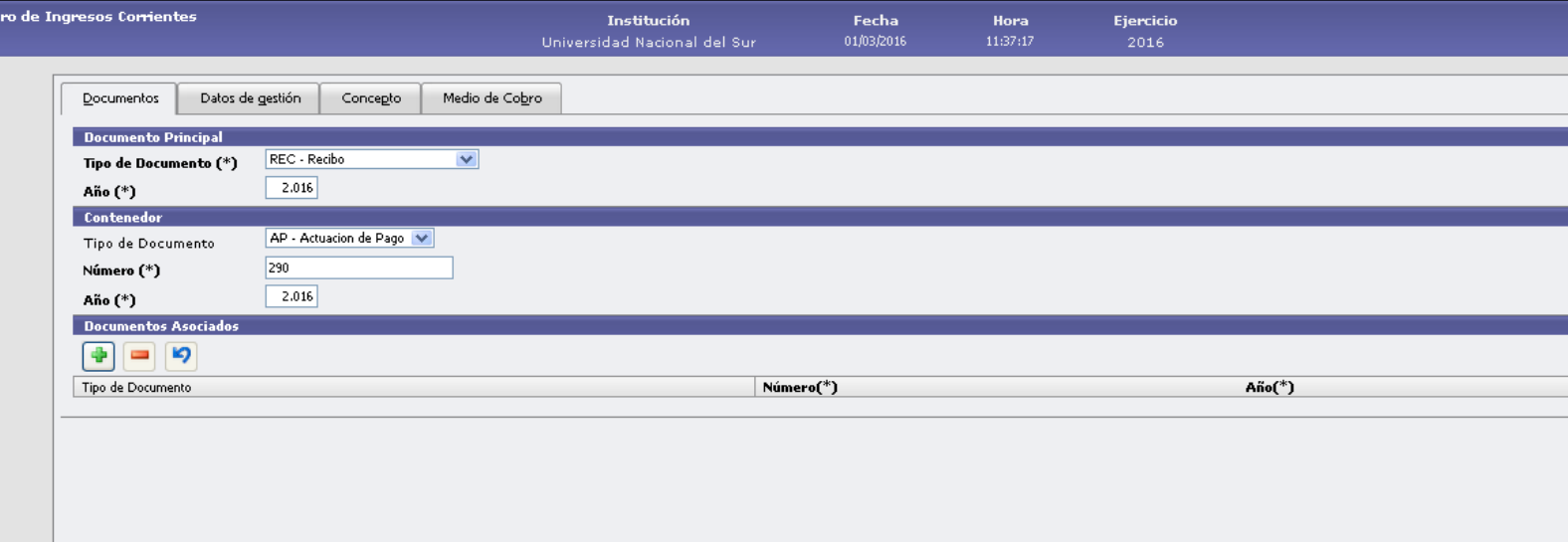

Confirmar Cancelar

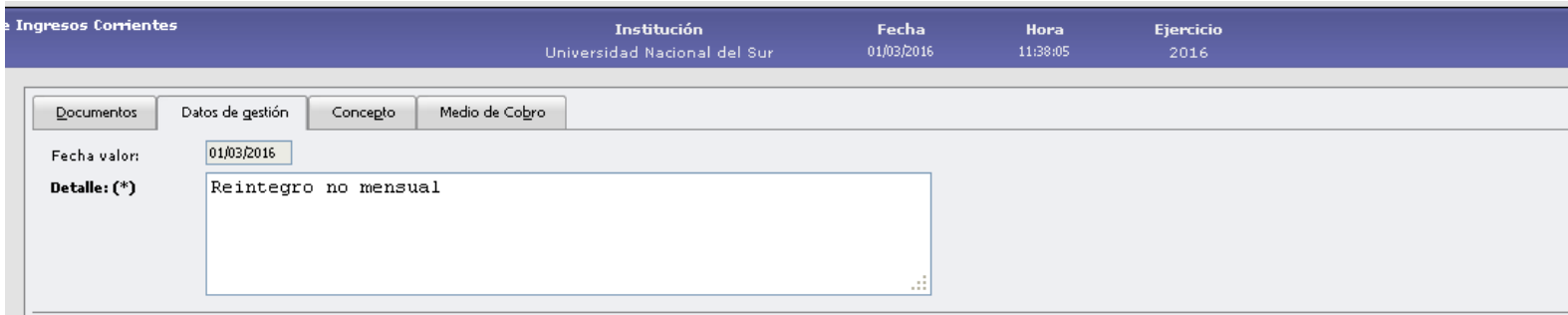

Inicio Gastos Hondosino-presup. Ingresos Tesoreria Contabilidad Maestros Administracion Ayuda

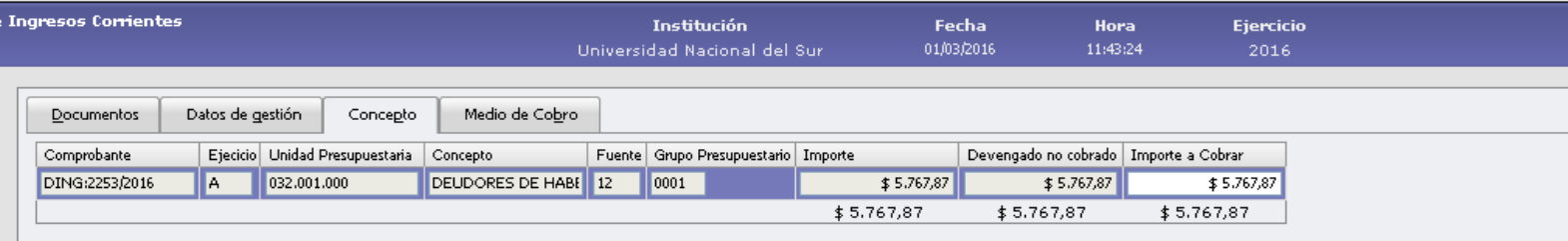

Aquí, elegimos la cuenta destino que depende del medio que haya utilizado la persona para reintegrar. Confirmamos e imprimimos.

La deuda determinada en cada liquidación de reintegro no mensual correspondiente a los organismos ( Obra Social, Aduns, etc), en vez de solicitar el reintegro, se le descuenta directamente de los montos a abonar en la AP de Sueldos Generales. Antes de trabajar en Pilagá, conviene hacer un detalle de las AP y los montos ya que todo este proceso lo haremos en forma manual. Dentro de la carpeta **Escritorio---Sueldos y Demás—Cargas Sociales**, hay un modelo del detalle. Esto debemos hacerlo antes de pagar las cargas sociales de sueldos. Los pasos son:

> 1) Para pagar las cargas sociales. Fondos No Presupuestarios Fondos de **Terceros Autorización de Entrega de Fondos- Alta:** aquí autorizaremos la entrega por el monto total que dice la AP de sueldos a cada uno de los organismos.

**2) Fondos No Presupuestarios**  $\longrightarrow$  **Fondos de Terceros**  $\longrightarrow$  **Entrega de Fondos:** En este paso al seleccionar los conceptos cargados en el punto anterior elegimos el medio de pago. Las cargas sociales se abonan utilizando la cuenta de tesorería Banco Patagonia Interbanking. Sin embargo, en este caso, no todo el monto se va a pagar por banco, ya que una parte del importe se descontará en concepto de Reintegro No Mensual. Se utiliza la CUENTA VIRTUAL SUELDOS. Este mismo procedimiento se realizará en todos los casos en los que haya que descontarles a los organismos en concepto de RNM. Cuando realizamos el mismo, es más conveniente no generar ningún archivo para el banco, y que las cargas sociales se paguen manualmente por Interbanking.

3) El siguiente paso es bajar la deuda que tienen los organismos en concepto de RNM, ya que se cancelara con el pago de las cargas. La deuda está cargada previamente por Contabilidad, quienes generan un Devengado de Ingreso. Si queremos consultar la situación del deudor, se puede hacer en **Ingresos----Consultas y Listados----Deuda por Financiador.** Allí filtramos por cliente, y utilizamos el concepto Reintegro de haberes Con Saldo. Esta consulta nos mostrara solo las deudas vigentes que tenga el organismo.

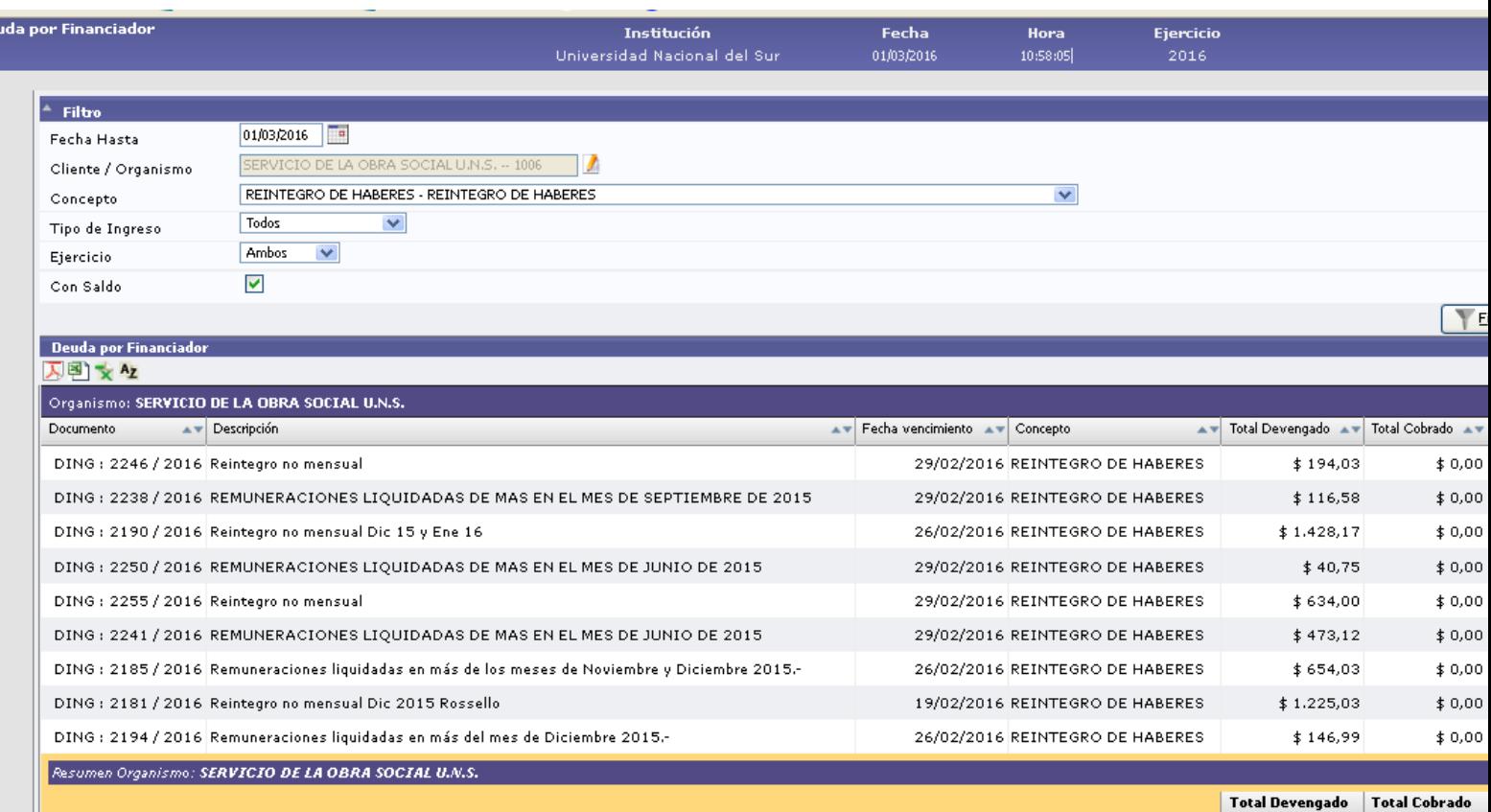

Para descargar los montos que le descontamos a los organismos, vamos a **Tesorería-----Cobros----**

**Cobro de Ingresos Corrientes.** Allí filtramos por AP y por Organismo.

 $\overline{D}$ e

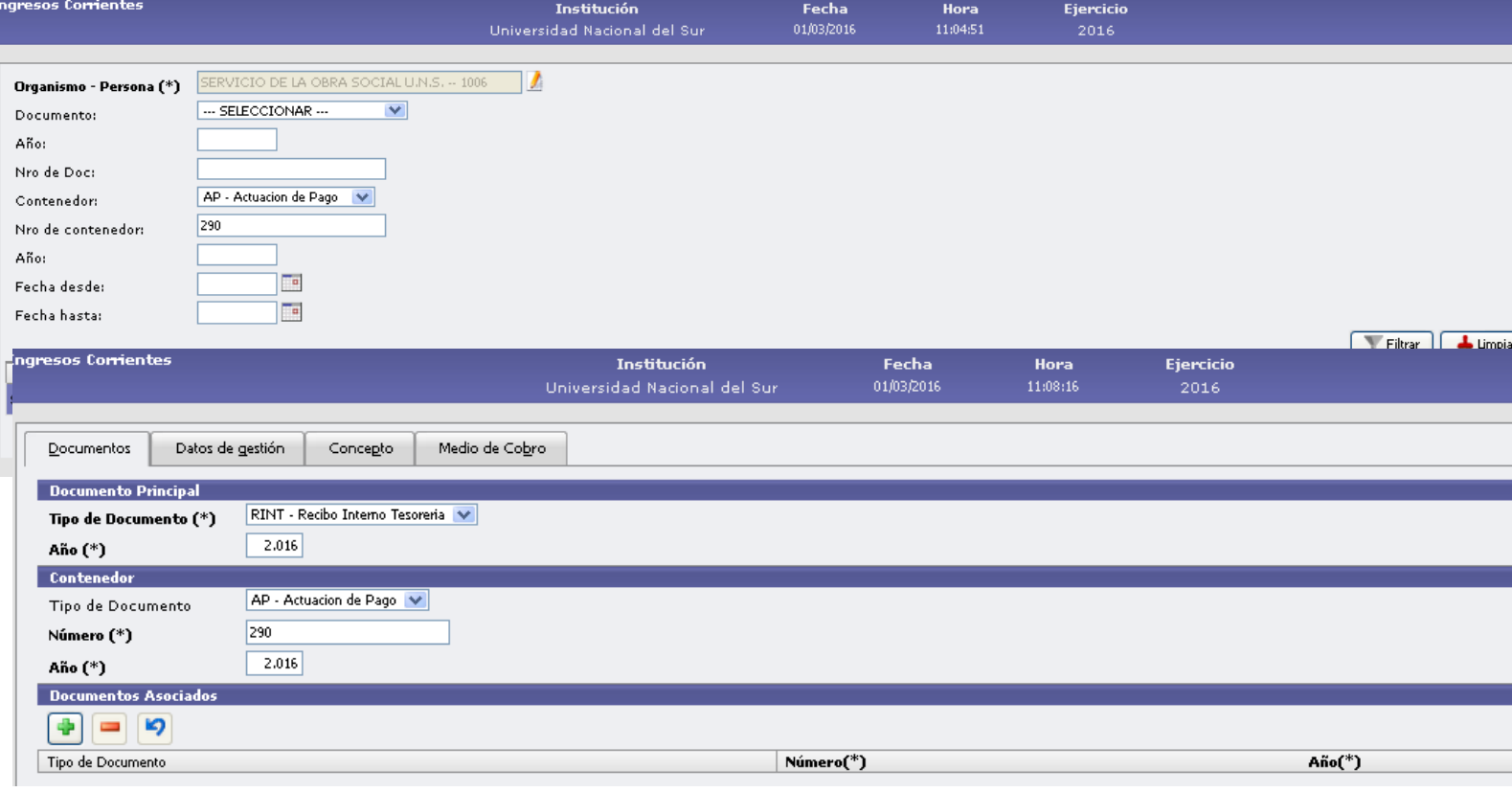

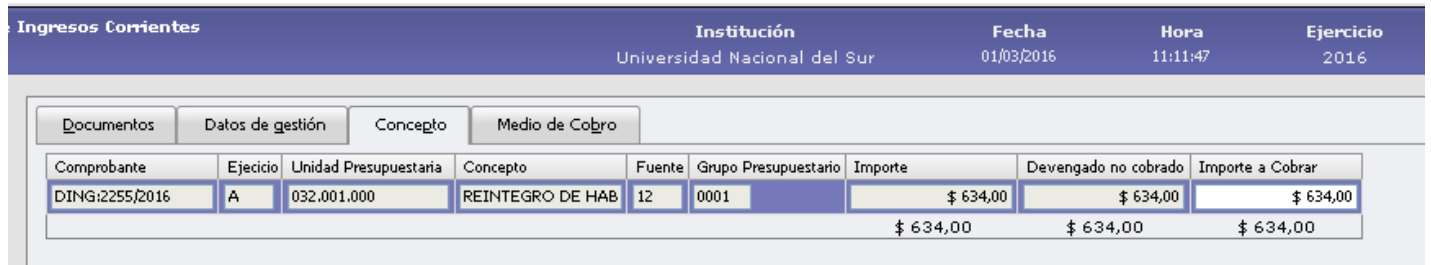

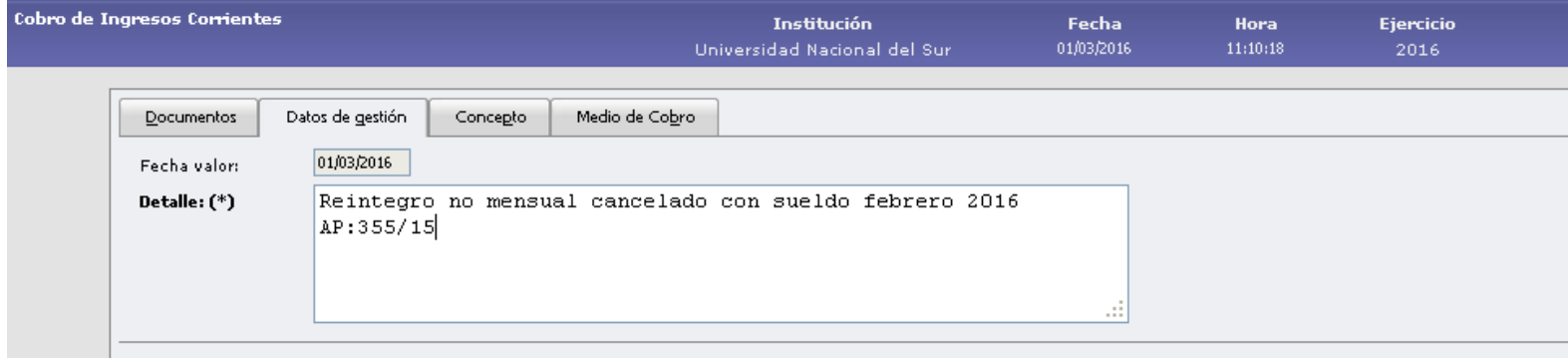

En este último paso, la cuenta destino a utilizar es la CUENTA VIRTUAL SUELDOS y el medio de cobro es Transferencia. Confirmamos e imprimimos los recibos. Una copia queda en la AP de sueldos, otra en la AP de RNM y otra se la enviamos a la Obra Social y al Departamento de Complementación. Esto se debe realizar con todas las AP y todos los organismos de RNM que vayamos a descontar de los sueldos.

De esta manera, al finalizar todos los cobros, la cuenta virtual debe quedar con importe cero.

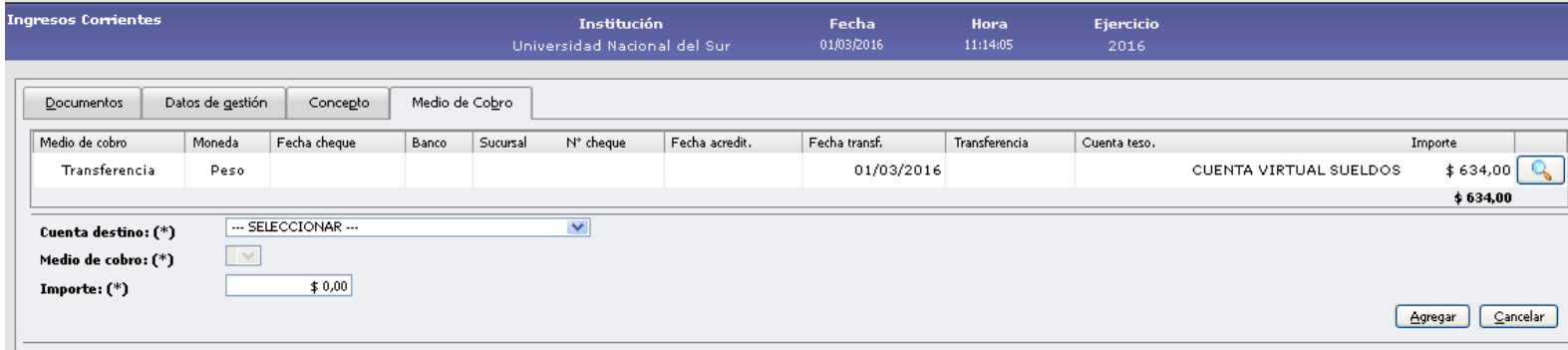

# **PASANTIAS**

El pago de Pasantías no se realiza a través de la Gestión de Sueldos, sino que se procesa por Gestión Básica. Esto quiere decir que primero debemos procesar el pago a cada beneficiario por nivel de autorización 5 y luego ir a Tesorería y Pagar Liquidación. El proceso es similar al pago de Proveedores.

## **Pago a los Pasantes**

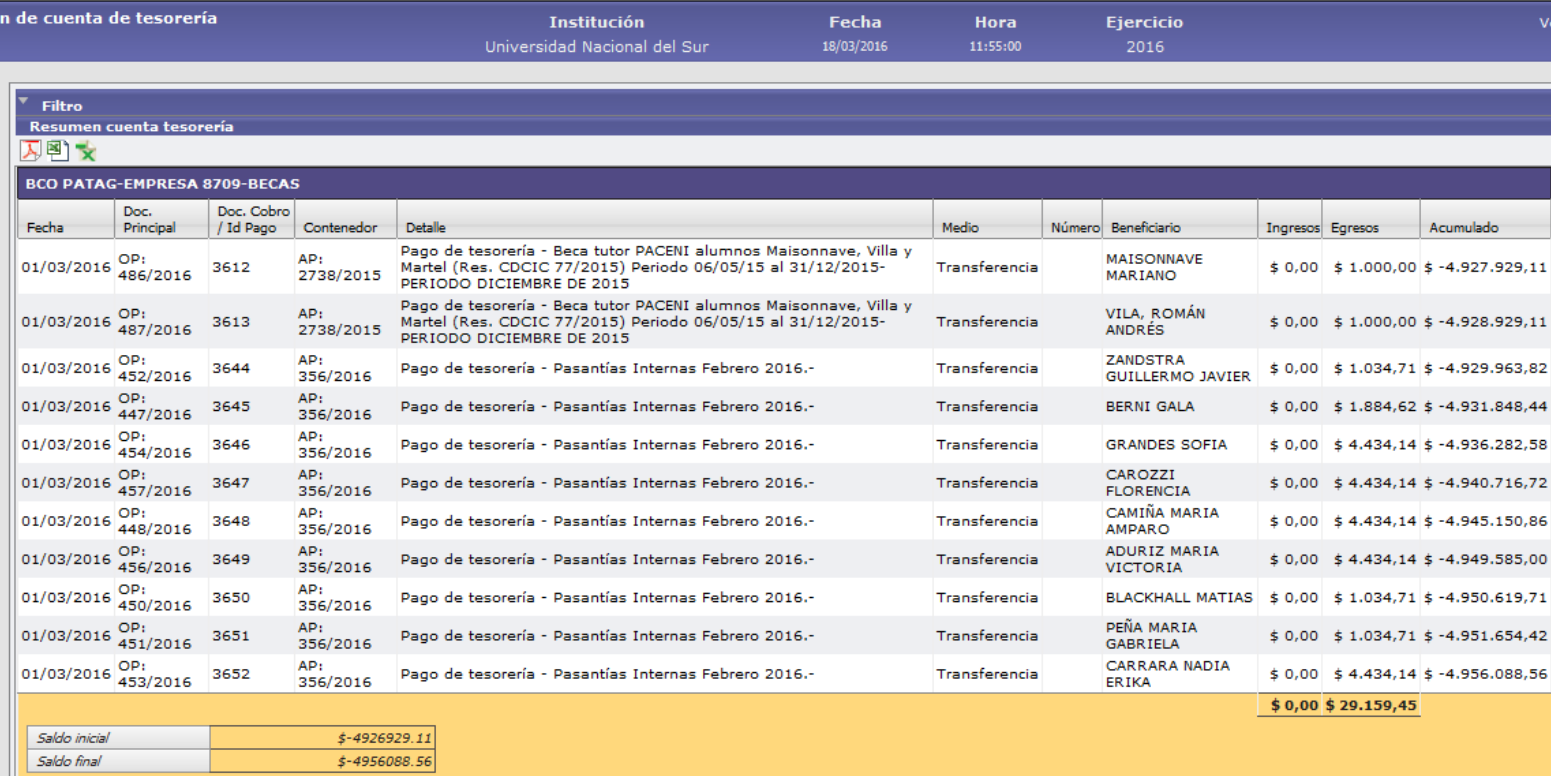

habilitados a cobrar los haberes con cuenta bancaria.